## HOW TO APPLY ONLINE AT MyAmeriCorps!

- 1. Visit<my.americorps.gov>
- 2. Scroll down and click Search Listings
- 3. Advanced Listing Search
	- a. In the dropdown for Program Type, select AmeriCorps State/National
	- b. In the dropdown for State, select Guam
	- c. Click Search
- 4. Select AmeriCorps UOG Volunteer Center
- 5. Click Apply Now!
- 6. A pop-up will ask you if you would like to register for the system. Click OK
- 7. Create Profile complete Steps 1 through 4
	- a. You should receive an email after you've completed the profile
- 8. Log in to myAmeriCorps Profile
	- a. Click Applications on the left side
	- b. Complete Application
		- i. Zip Extension  $-$  Enter 0300 and the system will correct it once you hit submit
		- ii. References **MUST** have 2 references
		- iii. After completed, you should return to the MyAmeriCorps Home Page and make sure your application is noted **COMPLETE**

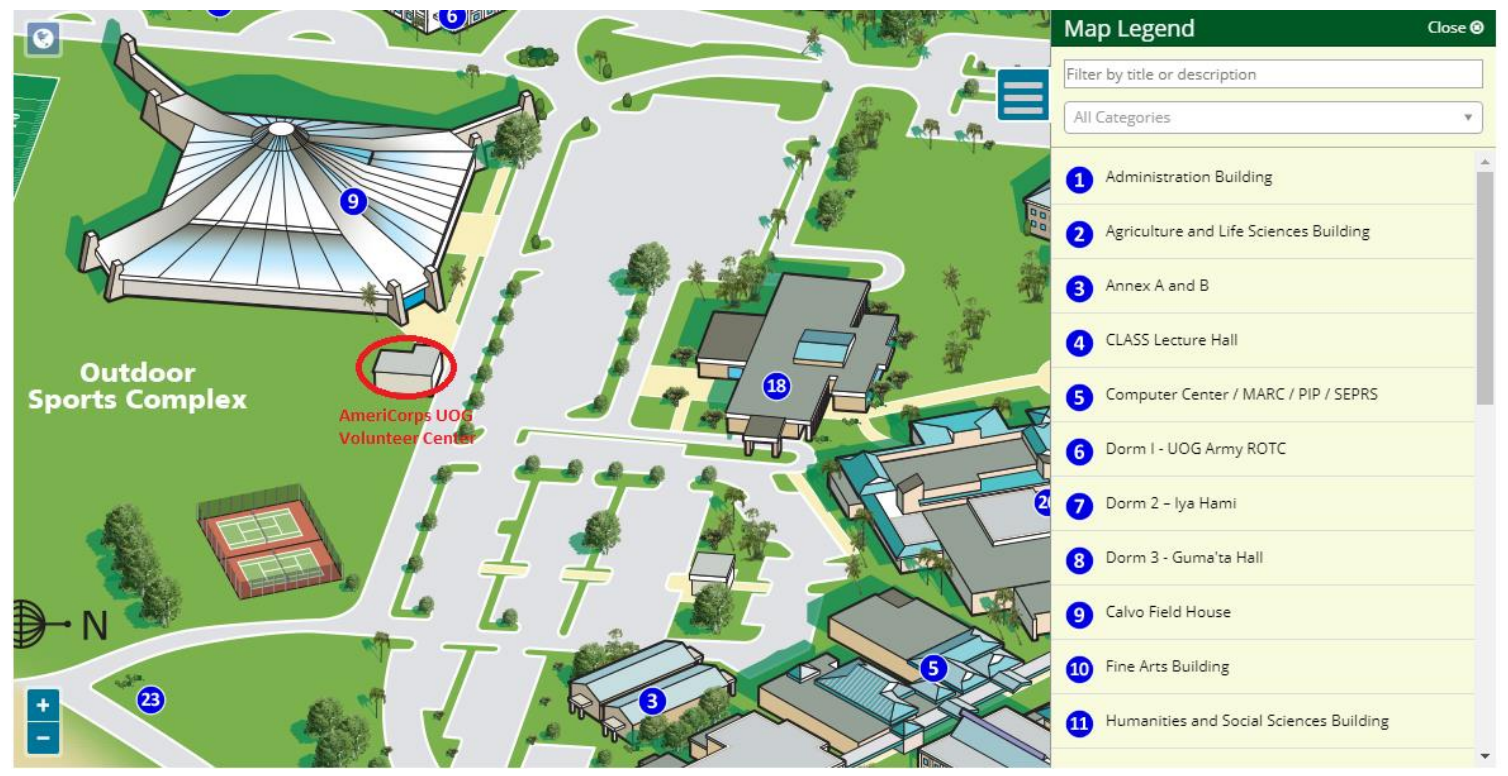